# Accedere alla pagina Web-Based Setup del router VoIP ٦

### Sommario

Introduzione Come posso accedere alla pagina di configurazione basata sul Web del router? Informazioni correlate

## Introduzione

Questo articolo fa parte di una serie dedicata all'installazione, alla risoluzione dei problemi e alla manutenzione dei prodotti Cisco per piccole imprese.

Per ulteriori informazioni sulle convenzioni usate, consultare il documento [Cisco sulle convenzioni](//www.cisco.com/en/US/tech/tk801/tk36/technologies_tech_note09186a0080121ac5.shtml) [nei suggerimenti tecnici.](//www.cisco.com/en/US/tech/tk801/tk36/technologies_tech_note09186a0080121ac5.shtml)

#### D. Come posso accedere alla pagina di configurazione del router basata sul Web?

R. Tutti i router dispongono di una pagina di installazione incorporata basata sul Web che consente di personalizzare le impostazioni e configurare le proprietà avanzate.

Nota: prima di accedere alla pagina di configurazione basata sul Web del router, verificare che il router sia acceso e che il computer sia collegato a una delle porte Ethernet del router, ad esempio 1, 2, 3 o 4.

Attenersi alla seguente procedura:

- 1. Aprire un browser Web, ad esempio Internet Explorer.
- 2. Andare alla barra degli indirizzi e immettere l'**indirizzo IP** del router, quindi premere **Invio**. Ad esempio, 192.168.15.1 è l'indirizzo IP predefinito della maggior parte dei router VOIP.

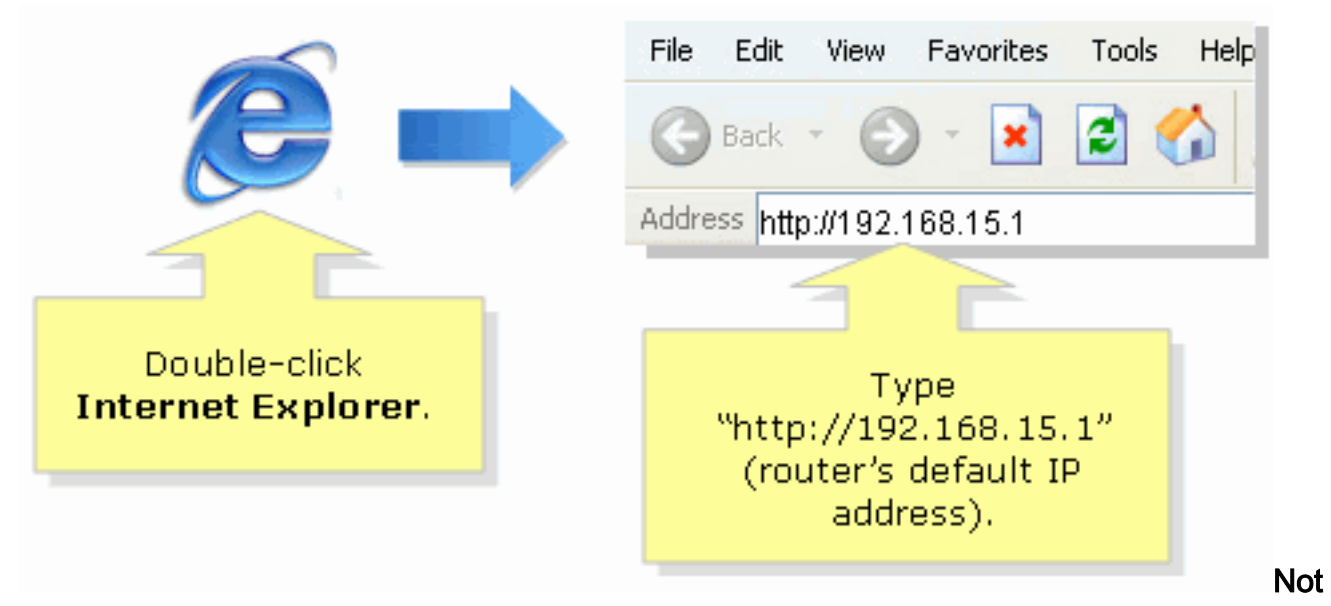

a: se l'indirizzo IP del router è stato modificato, digitare l'indirizzo IP del router nella barra degli indirizzi.L'indirizzo IP del router può essere modificato dai seguenti fattori: Se si esegue il CD di installazione del routerSe lo si modifica nella pagina di configurazione basata sul Web del routerSe si è dimenticato l'indirizzo IP del router, è possibile provare a eseguire una delle seguenti operazioni: Controllare l'indirizzo IP del router. Premere il pulsante Reset sul retro del router per 30 secondi. Nota: questa procedura ripristina i valori predefiniti del router. Le impostazioni sul router vengono cancellate. L'indirizzo IP del router sarà 192.168.15.1 e la password sarà admin una volta reimpostata.

3. In una nuova finestra vengono richiesti il nome utente e la password. Digitare **admin** per Nome utente e Password, poiché admin è la password predefinita del nome utente, quindi fare clic su OK.

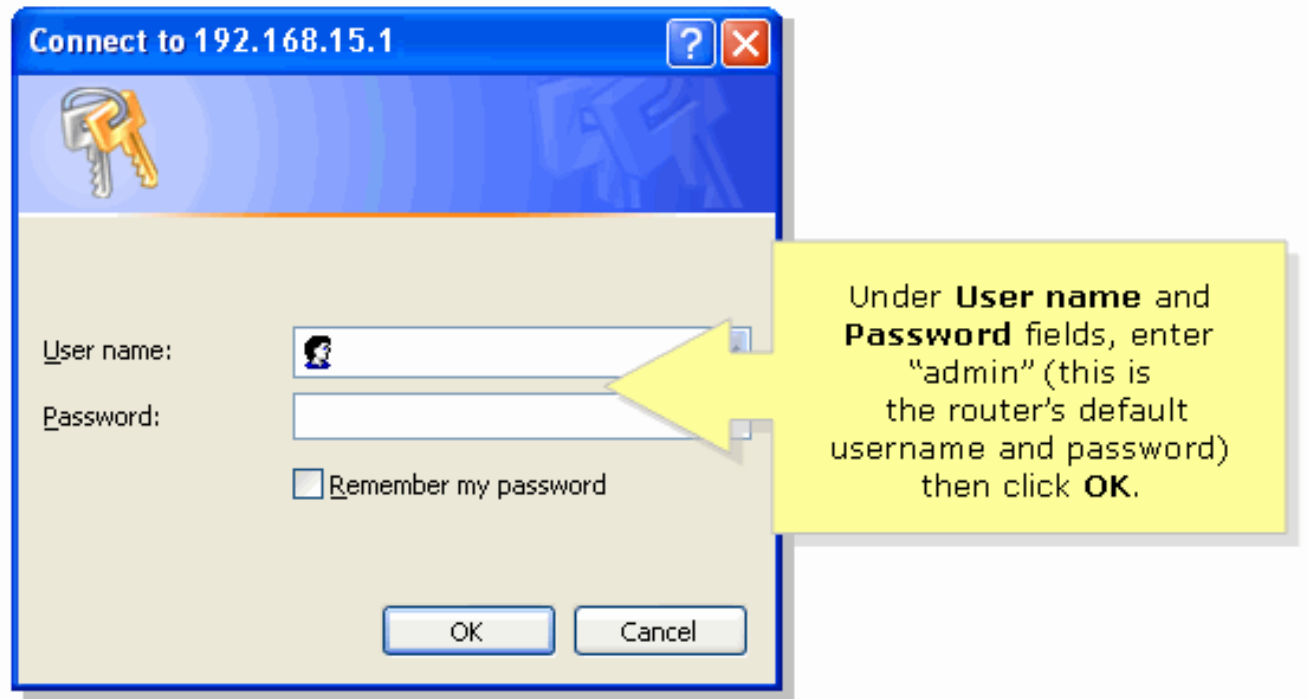

Nota: se la password del router è stata modificata, digitare la nuova password del router nel campo Password.La password del router può essere modificata dai seguenti fattori: Se si esegue il CD di installazione del routerSe lo si modifica nella pagina di configurazione basata sul Web del router

## Informazioni correlate

● [Documentazione e supporto tecnico – Cisco Systems](//www.cisco.com/cisco/web/support/index.html?referring_site=bodynav)